## **Einrichtung des Arbeitsplatzrechners für die Telearbeit**

## **Druckertreiber installieren**

Da sowohl Brother- als auch HP-Drucker zum Einsatz kommen, muss auf dem Arbeitsplatzrechner von beiden Herstellern jeweils ein universeller Druckertreiber installiert werden. Dabei muss der zur Version des Betriebssystems passende Treiber gewählt werden: 32 Bit oder 64 Bit.

## **Download**

**Achtung:** Da die Hersteller häufig aktualisierte Treiber zur Verfügung stellen empfiehlt es sich direkt nach der genannten Treiberbezeichnung beim Hersteller zu suchen. Zum Zeitpunkt der Aktualisierung dieses Dokuments (08.09.2016) aktuelle Treiber werden unten direkt verlinkt.

- **Brother**: Den *Erweiterter Generic PCL-Treiber für Windows* kann man sehr schön auf der Treiber-Seite für den Drucker [http://welcome.solutions.brother.com/bsc/public/eu/de/de/dlf /download\_top.html?reg=eu&c=de&lang=de&prod=hl2250dn\_eu\_as] heraussuchen. Dabei unter *Treiber* den Abschnitt *Alle anzeigen* aufklappen. Direktlinks (Stand 16.08.2018):
	- Erweiterter Generic PCL-Treiber für Windows (64bit) [http://support.brother.com /g/b/downloadend.aspx?c=de&lang=de&prod=hl2250dn\_eu\_as&os=135&dlid=dlf002166\_000& flang=17&type3=428]
	- Erweiterter Generic PCL-Treiber für Windows (32bit) [http://support.brother.com  $q/b/d$ ownloadend.aspx?c=de&lang=de&prod=hl2250dn\_eu\_as&os=134&dlid=dlf102804\_000& flang=17&type3=428]
- **HP**: Falls unten stehende Links nicht mehr funktionieren, muss man den *HP Universal Print Driver for Windows PCL6* auf der HP-Support-Seite [http://www8.hp.com/de/de/support.html] suchen, hier der Link mit der passenden Suchanfrage [http://support.hp.com/de-

de/search?q=HP%20Universal%20Print%20Driver%20for%20Windows%20PCL6&filter=-1]. Dann muss man leider noch viele male Klicken, bis man das passende findet.

Direktlinks (Stand 16.08.2018):

- upd-pcl6-x64-6.6.0.23029.exe (18 MB) [https://ftp.hp.com/pub/softlib/software13/COL40842 /ds-99374-19/upd-pcl6-x64-6.6.0.23029.exe] für 64 Bit und
- upd-pcl6-x32-6.6.0.23029.exe (16 MB) [https://ftp.hp.com/pub/softlib/software13/COL40842 /ds-99353-19/upd-pcl6-x32-6.6.0.23029.exe] für 32 Bit

## **Den Treiber auf dem lokalen Druckserver auf dem APC installieren**

Auspacken (durch ausführen). Dabei bei **HP**: den **Haken entfernen** vor *When done unzipping open:* 1. *.\install.exe*:

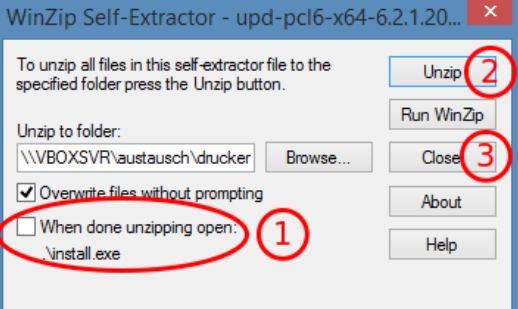

- *Druckerservereigenschaften* aufrufen: 2.
	- Es muss im *Drucker und Geräte*-Dialog erst ein beliebiger Drucker ausgewählt werden, damit der Menüeintrag *Druckservereigenschaften* in der Leiste erscheint:

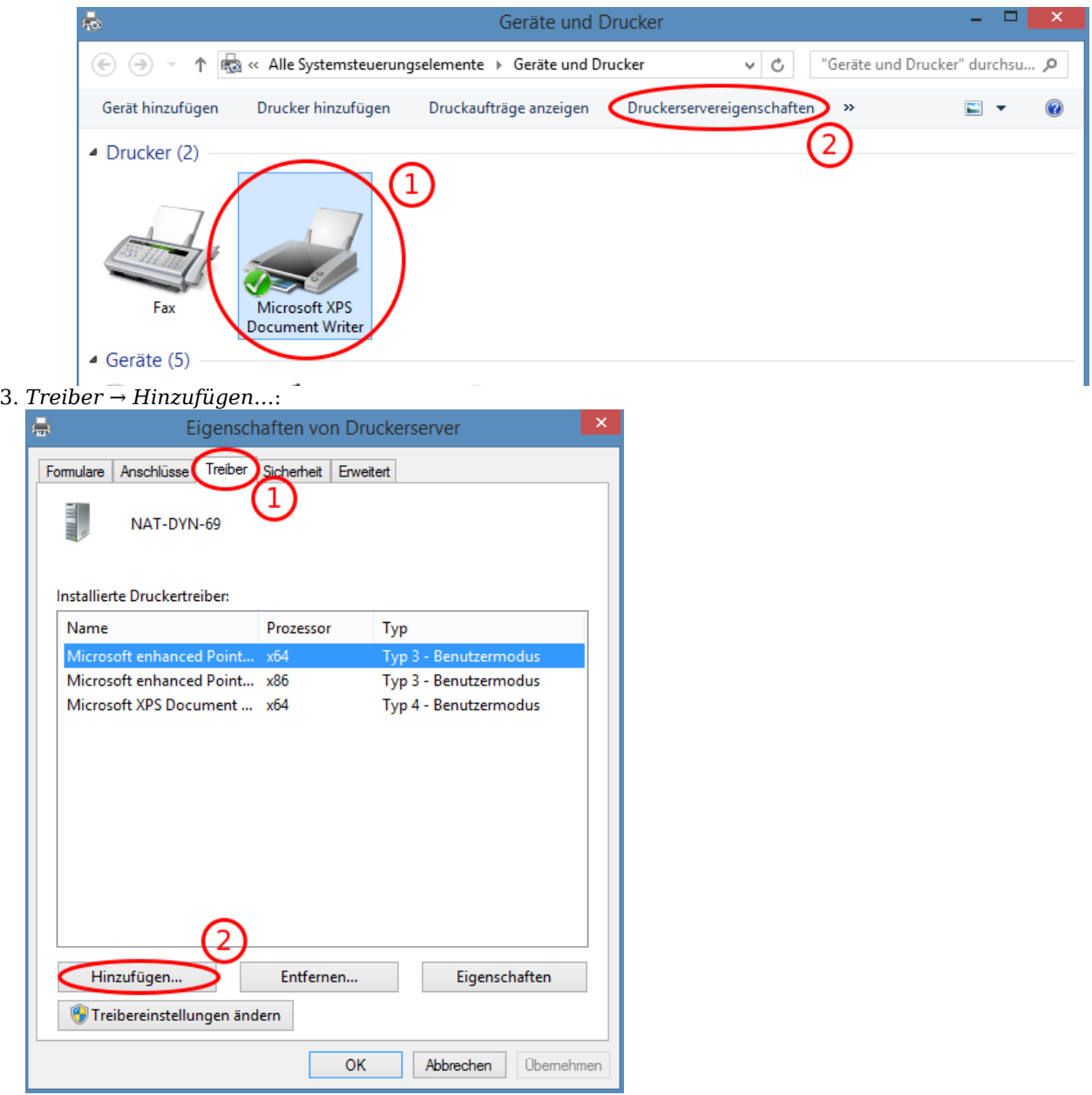

- 4. richtige Architektur und System auswählen
- 5. Treiber vom *Datenträger*, wo er zuvor entpackt wurde installieren:

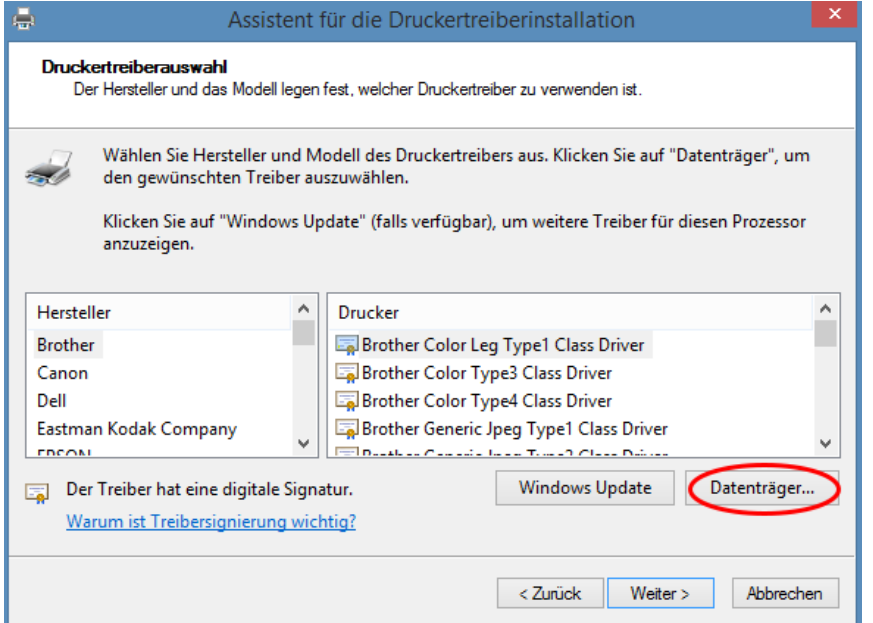

**Brother**:

im entpackten Ordner *ger* eine beliebige Datei auswählen

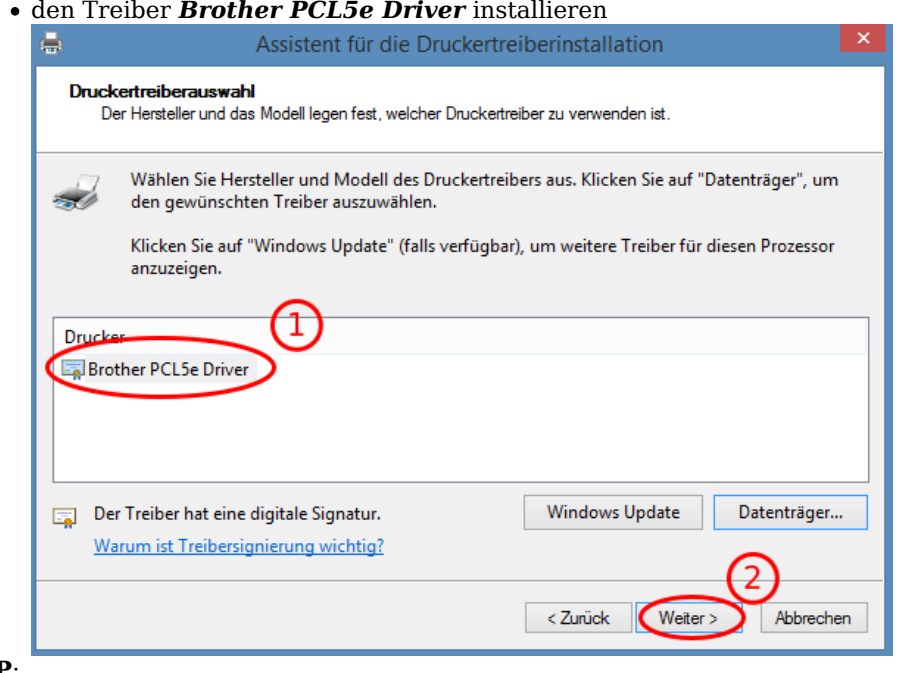

**HP**:

- im entpackten Ordner *HP Universal Print Driver\pcl6-x64-X.X.X.XXXXX* eine beliebige Datei auswählen
- Den Treiber *HP Universal Printing PCL 6* installieren (den ohne Versionsbezeichnung dahinter!)

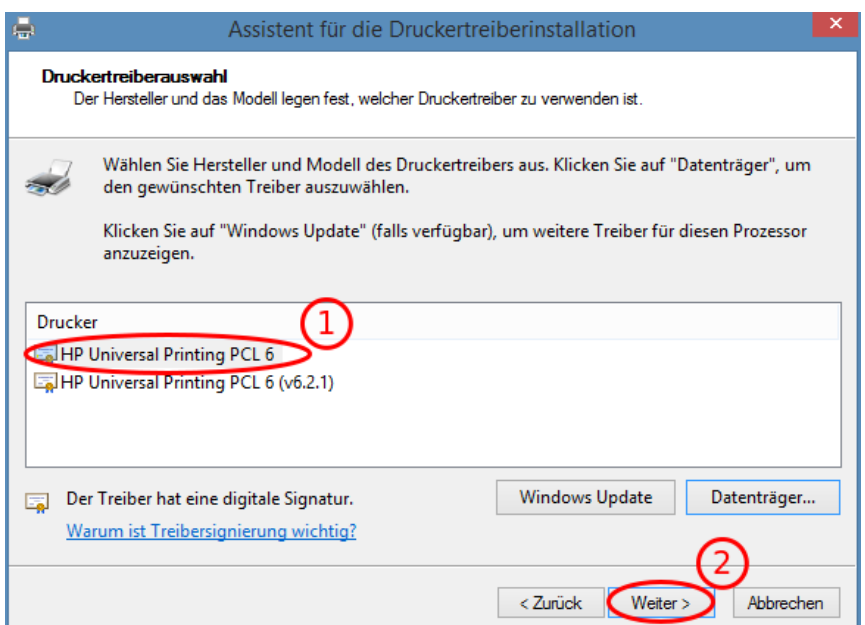

- Überprüfen, ob die Treiber korrekt angezeigt werden: 6.
- Die beiden Einträge für die installierten Druckertreiber müssen exakt diese Namen haben, da sie darüber vom Thinclient aus angesprochen werden:

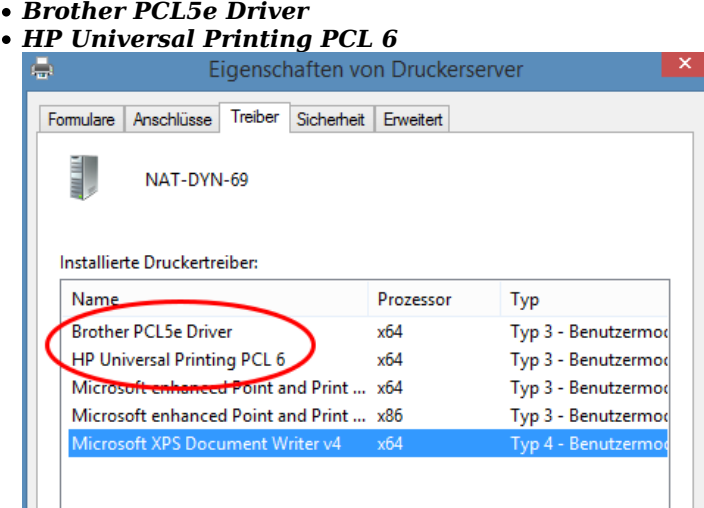

7. Das heruntergeladene Treiberpaket und der entpackte Ordner können nun gelöscht werden

apc/telearbeit/apc\_einrichten.txt · Zuletzt geändert: 2018/08/16 10:33 von euhus